- **Wikiprint Book**
- **Title: Dokument ISO**

**Subject: eDokumenty - elektroniczny system obiegu dokumentów, workflow i CRM - UserGuideV5/Iso/DocumentForm**

**Version: 2**

**Date: 05/02/24 16:21:02**

# **Table of Contents**

*Dokument ISO 3 Konfiguracja 6* [Podręcznik użytkownika](http://support.edokumenty.eu/trac/wiki/UserGuideV5) > [ISO](http://support.edokumenty.eu/trac/wiki/UserGuideV5/Iso) > Dokument ISO

## **Dokument ISO**

Dokument ISO ma postać kartoteki składającej się z kilku zakładek. Ich zakres może różnić się dla poszczególnych dokumentów i użytkowników w zależności od **uprawnień**.

Domyślnym widokiem jest zakładka **Treść** zawierająca informacje o tytule, statusie, autorze i dacie wydania dokumentu ISO. Jeśli dokument zawiera załączniki tekstowe lub \*.pdf, ich podgląd jest wyświetlany w oknie poniżej.

Dokument ISO / Dokumenty ISO / 9001 / KSIEGA JAKOŚCI / PROCEDURY / POSTEPOWANIE Z WYROBEM N  $\le$  Treść Właściwości Cechy Rewizie-dokumentu Uprawnienia Historia Kopie papierowe dokt  $\lambda$ Tytuł: POSTĘPOWANIE Z WYROBEM NIEZG lw≣ wĒ Ā **Status:** Opublikowany 2012-04-18 Data wydania: 2009-01-2009-01-STAIF-2003-177.pdf Utworzono przez: Systemu Administrator 23\_Zalozenia. 23\_Zalozenia.r **Właściciel:** Systemu Administrator K X<br>K X Pobierz do podglądu Purpose of the Team Operating Agreement  $(TOA)$ [Describe the purpose of the document. Depending on the nature of the project or culture of the company, other sections may be added to the document.] Sample text: This TOA serves as the guidelines and ground rules to help the project team work most productively together over the course of the project. The TOA is a living document and may be updated as the need arises throughout the project. Any updates will be discussed with and ratified by the project team members. **Team Communications** [Describe how project team members will communicate with each other. Include where project documents will be stored and how they may be accessed, how and when meeting agendas and minutes will be distributed, and how confidential information will be handled.] Sample text: • The project's SharePoint site will house the most up-Zapisz *Dokument ISO - zakładka Treść*

#### **Uwaga**

Podgląd wyświetlany jest jedynie dla plików, które zostały oznaczone w [panelu zarządzania załącznikami](http://support.edokumenty.eu/trac/wiki/UserGuideV5/Landing/Attachments) w zakładce **Właściwości** jako **Treść**.

W zakładce **Właściwości** zgrupowane są podstawowe i szczegółowe informacje o dokumencie oraz [panel zarządzania załącznikami.](http://support.edokumenty.eu/trac/wiki/UserGuideV5/Landing/Attachments)

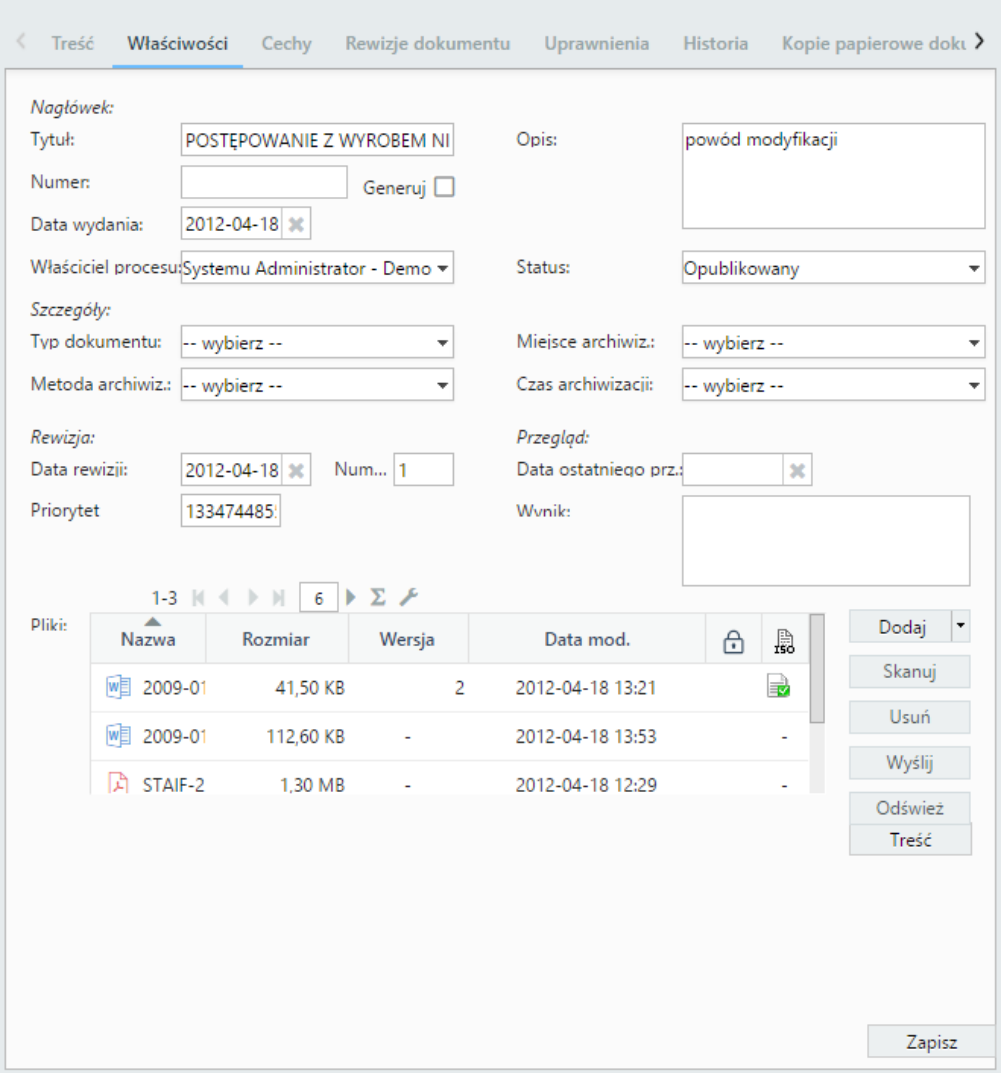

### Dokument ISO / Dokumenty ISO / 9001 / KSIĘGA JAKOŚCI / PROCEDURY / POSTĘPOWANIE Z WYROBEM N

*Dokument ISO - zakładka Właściwości*

- Z listy **Typ dokumentu** wybieramy kategorię dokumentu ISO, np. procedura, instrukcja, wykaz etc.
- Na liście **Miejsce archiwizacji** wskazujemy miejsce przechowywania papierowej wersji dokumentu ISO (np. segregator w biurku kierownika produkcji)
- W sekcjach **Rewizja** oraz **Przegląd** wyświetlane są informacje na temat ostatniej [rewizji oraz przeglądu.](http://support.edokumenty.eu/trac/wiki/UserGuideV5/Iso/Audit)

Zawartość zakładki **Cechy** jest definiowana w **[Panelu sterowania](http://support.edokumenty.eu/trac/wiki/UserGuideV5/Settings/ControlPanel/Features)**.

W kartach **Rewizje dokumentu** oraz **Historia** wyświetlane są informacje o zmianach - odpowiednio - rewizjach oraz pozostałych czynnościach, np. modyfikacji dokumentu, nadaniu uprawnień etc.

Zarządzanie uprawnieniami do dokumentu ma miejsce w zakładce **Uprawnienia**.

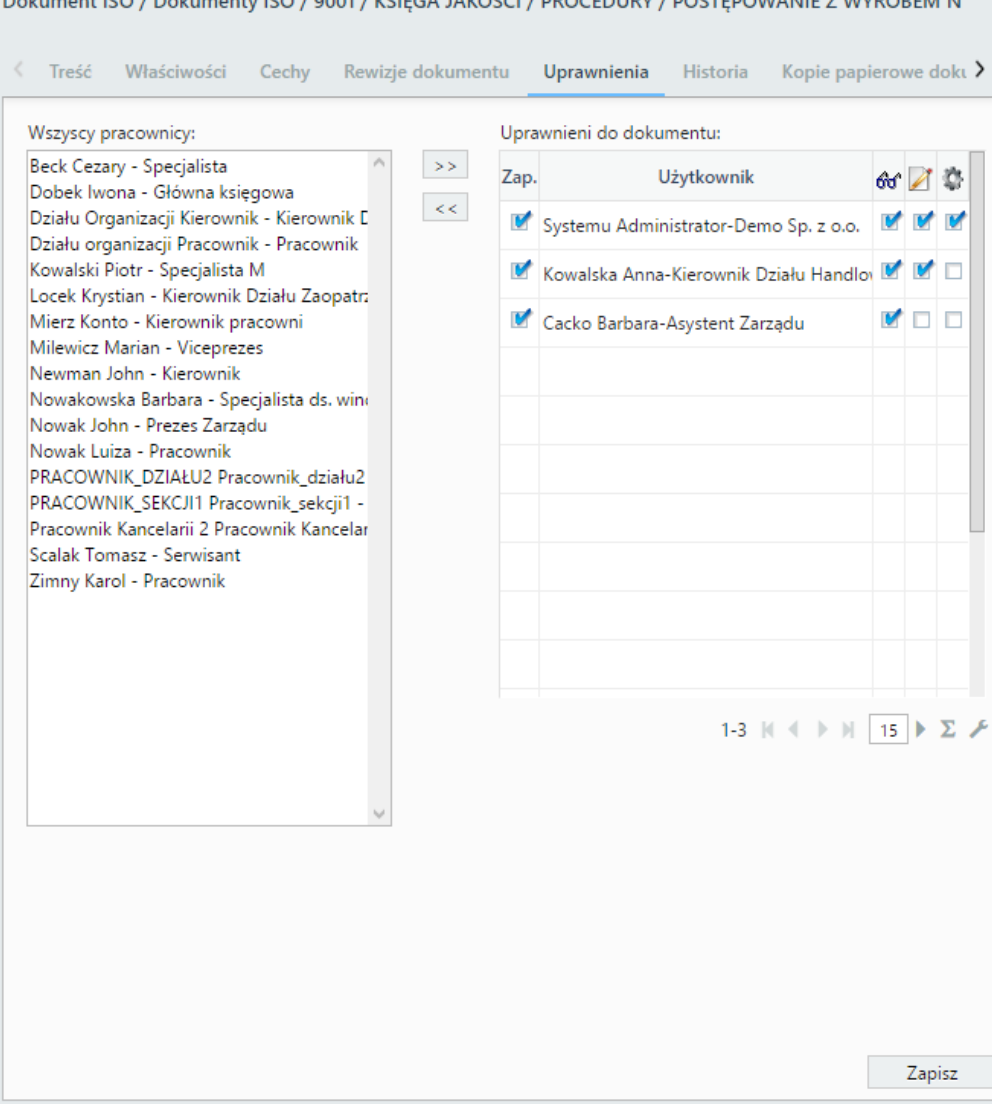

## Dokument ISO / Dokumenty ISO / 9001 / KSIEGA JAKOŚCI / BROCEDIJRY / BOSTEROWANIE Z WYROREM N

Wybranym osobom możemy przyznać prawa do:

- odczytu dokumentu ISO
- edycji dokumentu ISO
- zarządzania dokumentem ISO

Aby tego dokonać, zaznaczamy elementy na liście **Wszyscy pracownicy** i klikamy strzałkę w prawo. Po przeniesieniu nazwisk na listę **Uprawnieni do dokumentu** definiujemy zakres uprawnień zaznaczając odpowiednie opcje w trzech ostatnich kolumnach.

Osoba, która została uprawniona do otrzymuje odpowiednie powiadomienie na liście [powiadomień.](http://support.edokumenty.eu/trac/wiki/UserGuideV5/Plugins/Notifications2) Jest to jedynie informacja, że dokument zoostał udostępniony i w jakim zakresie możemy nim zarządzać.

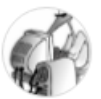

Administrator Systemu 13:05  $\times$ Użytkownik - Marian Milewicz został dodany do listy więce<br>uprawnionych do dokumentu ISO POSTĘPOWANIE Z WYROBEM więcej...

Chcąc odebrać uprawnienia danej osobie, zaznaczamy ją w oknie **Uprawnieni do dokumentu** i klikamy strzałkę w lewo.

### **Uwaga**

Osoby posiadające uprawnienie systemowe - przywilej **Dostęp do odczytu wszystkich procedur ISO** mogą przeglądać (odczytać) wszystkie dokumenty ISO.

### **Uwaga**

Dokumenty ISO nie są wyświetlane w module **Dokumenty**.

### **Konfiguracja**

Aby użytkownicy otrzymywali powiadomienia o dodaniu, usunięciu, zmianie artybutów w uprawnieniach do dokumentu ISO, w pliku **config.inc** należy umieścić wpis:

define('NOTIFY\_USERS\_ISO\_RIGHTS', TRUE);